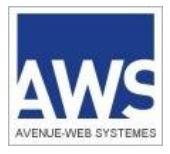

# **Téléchargement d'un Dossier de Consultation des Entreprises**  DCE, ou cahier des charges

**>** Connectez-vous au portail www.marches-publics.info ou sur le site internet de l'acheteur adhérent ou sur un de nos portails partenaires.

Faites une recherche par mot clé, région, type de procédures... pour afficher le ou les avis qui vous interressent puis cliquez sur rechercher.

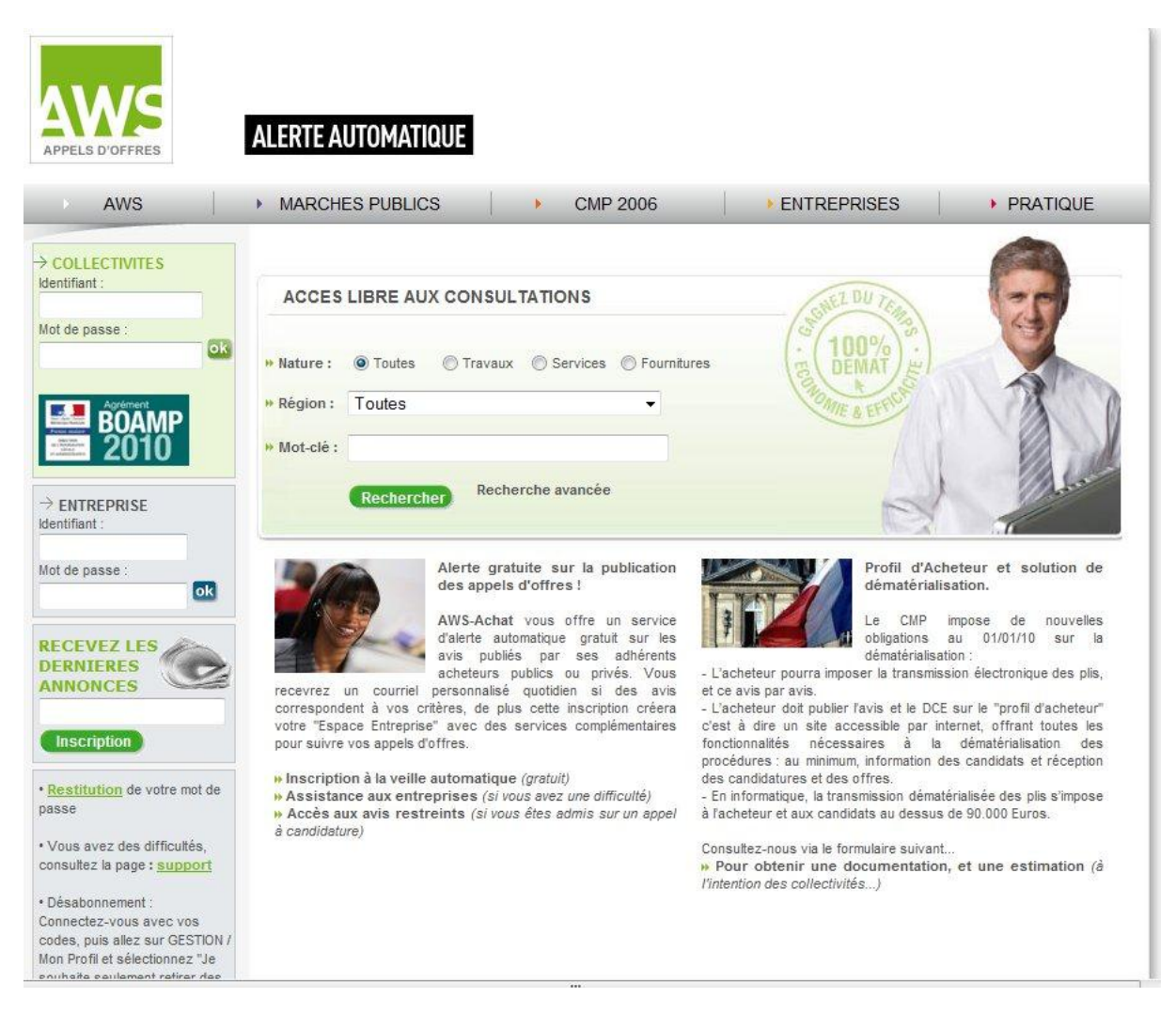

**>** Pour accéder au DCE, cliquez sur le picto « avis ».et cliquez sur téléchargement immédiat du dossier de consultation des entreprises ou si vous souhaitez télécharger le Dce sans ouvrir l'Avis de publicité cliquez directement sur le picto « DCE ».

Les pictos :

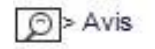

 $RC > RC$ 

DCE > Dossier

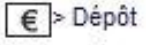

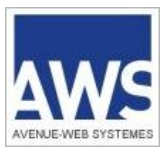

## AWS-Achat Téléchargement d'un DCE

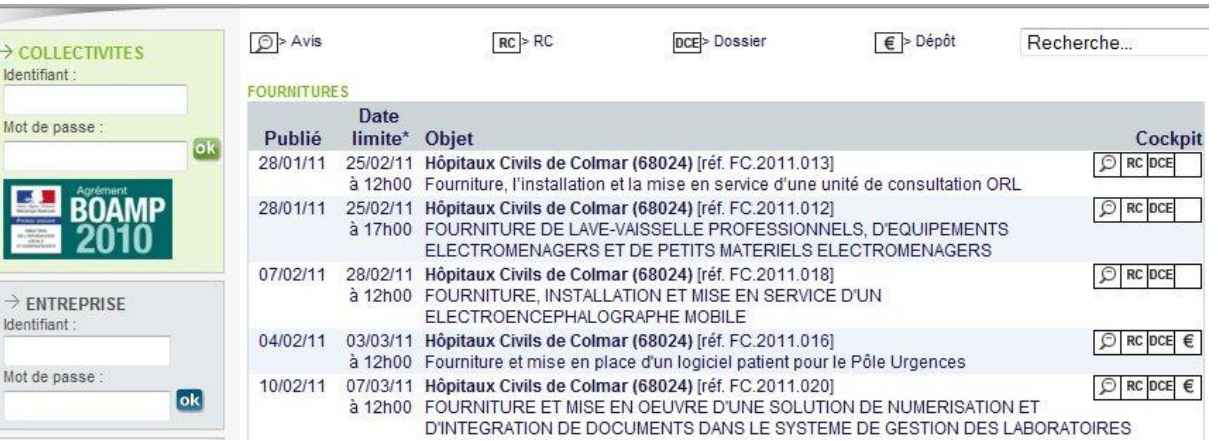

#### **>** Pour télécharger le DCE, identifiez vous en renseignant vos codes d'accès.

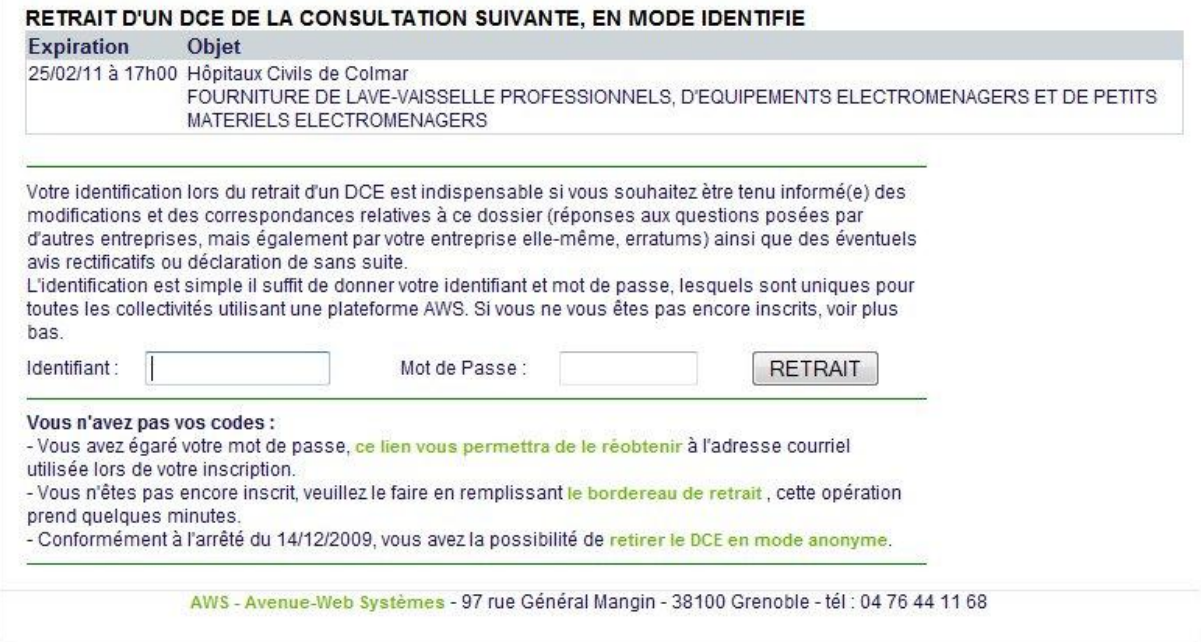

### **Retirer le DCE en mode anonyme**

Conformément à l'arrêté du 14/12/2009, vous avez la possibilité de retirer le DCE en mode anonyme, cependant si vous avez l'intention de soumettre un pli, il est fortement recommandé d'adopter le mode identifié.

En effet pendant la consultation, celle-ci peut être modifiée de façon significative, faire l'objet de clarifications importantes pour l'établissement de votre réponse, faire l'objet d'un rectificatif changeant les données de base, notamment la date de remise des offres, ou même faire l'objet d'un avis de sans suite.

A titre d'exemple, à l'échelle de la plateforme AWS (qui publie environ 150 avis par jour), 28 % des avis font l'objet d'une modification, d'un rectificatif, d'une correspondance, ou d'un sans suite !

Si vous optez malgré tout pour ce retrait anonyme, prenez la précaution de revenir sur ces pages suffisamment tôt avant l'expiration, au minimum 2 semaines, afin de vous identifier. En effet si à votre 2ème passage vous retirez à nouveau en anonyme, vous aurez certes le dossier mis à jour, mais vous n'aurez pas les correspondances (questions de clarification et réponses) qui elles sont adressées uniquement aux entreprises identifiées.

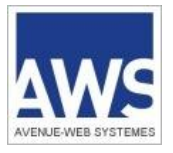

# **Retirer le DCE en mode authentifié**

 Saisissez vos codes d'accès en effectuant un « copier coller » des codes reçus par mail afin d'éviter les erreurs de saisies.

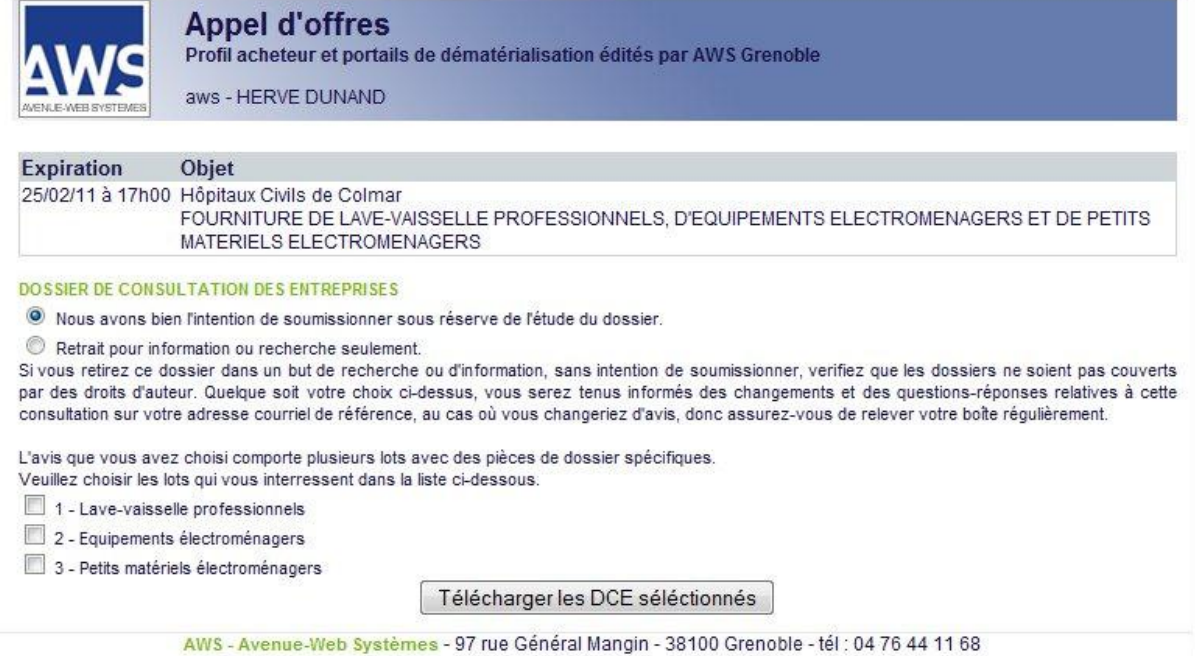

 Une fenêtre s'ouvre avec un lien vers le téléchargement du DCE. Le cas échéant sur cette fenêtre vous serez invités à définir les lots auxquels vous souhaitez répondre. Attention, si vous excluez certains lots, vous ne recevrez pas la documentation spécifique à ces lots.

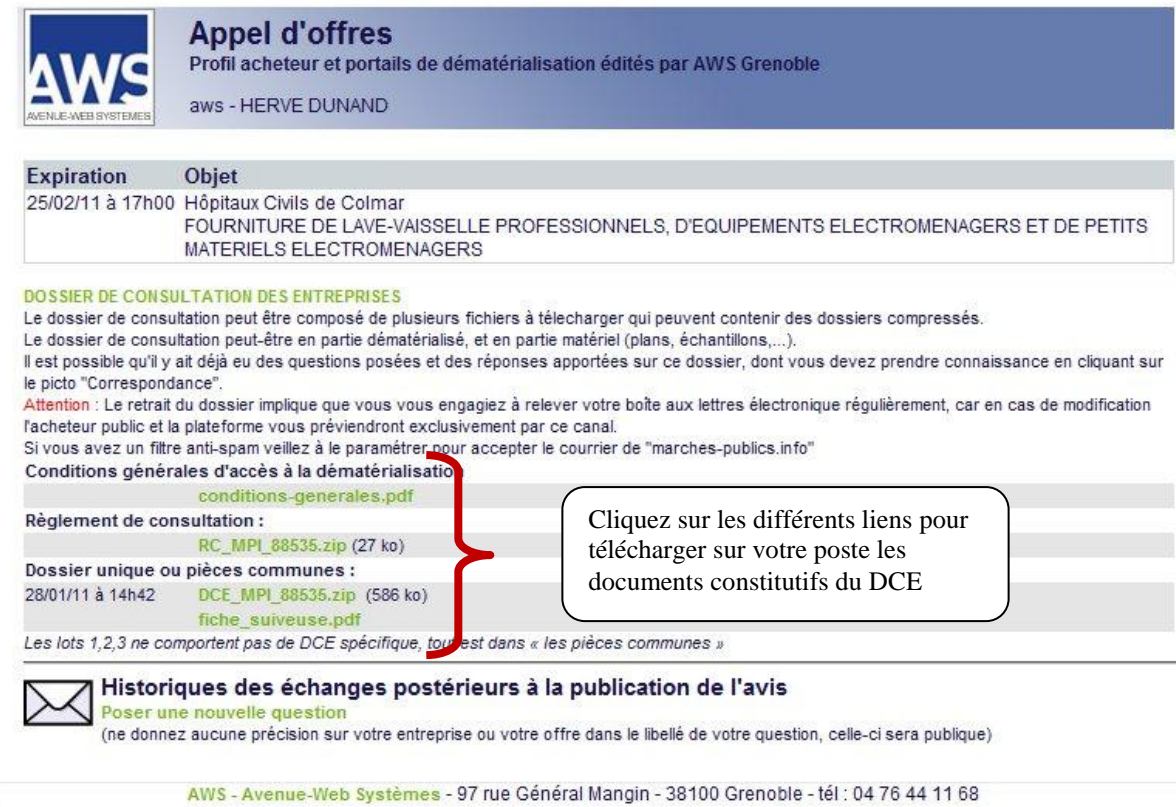